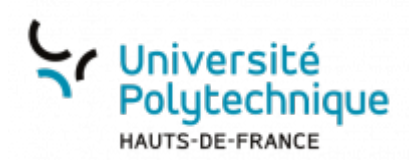

## **iOS - Utiliser le smartphone pour s'authentifier**

Avant de réaliser cette procédure, assurez-vous bien d'avoir réalisé celle pour [Activer la](https://www.uphf.fr/wiki/doku.php/outils/securite_et_reglementation/esup_otp/1_activer_la_double_authentification_avec_esup_otp) [double authentification avec ESUP OTP](https://www.uphf.fr/wiki/doku.php/outils/securite_et_reglementation/esup_otp/1_activer_la_double_authentification_avec_esup_otp)

## **Configurer ESUP OTP**

- Rendez-vous sur **<https://mfa.uphf.fr>**
- Cliquez sur le bouton **SE CONNECTER**

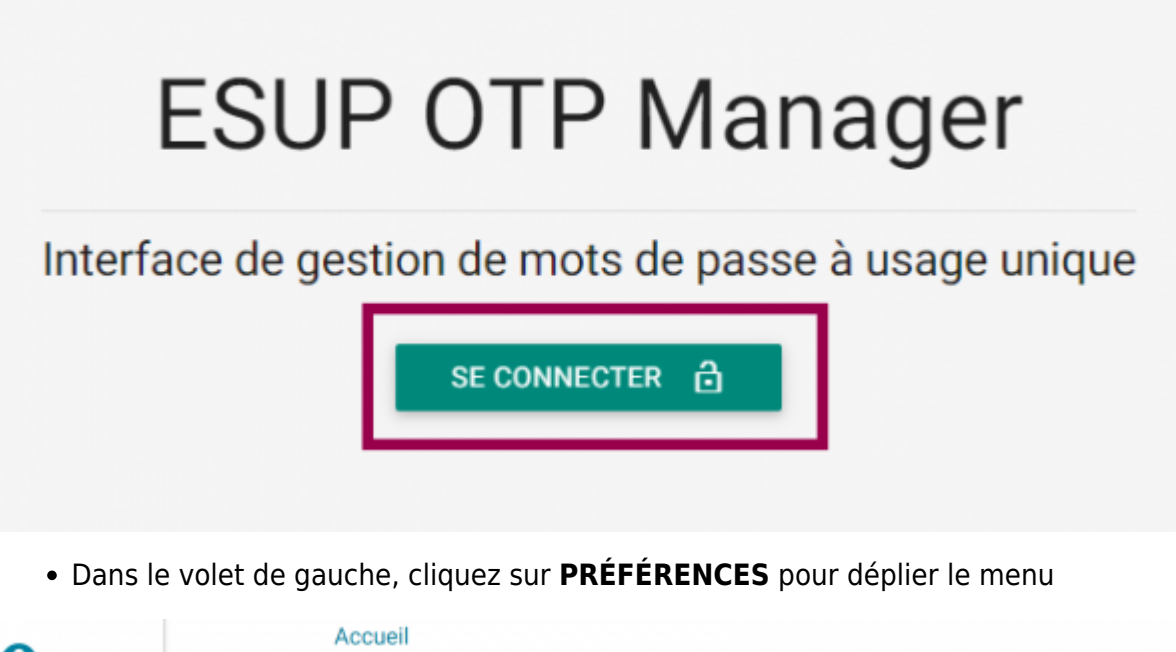

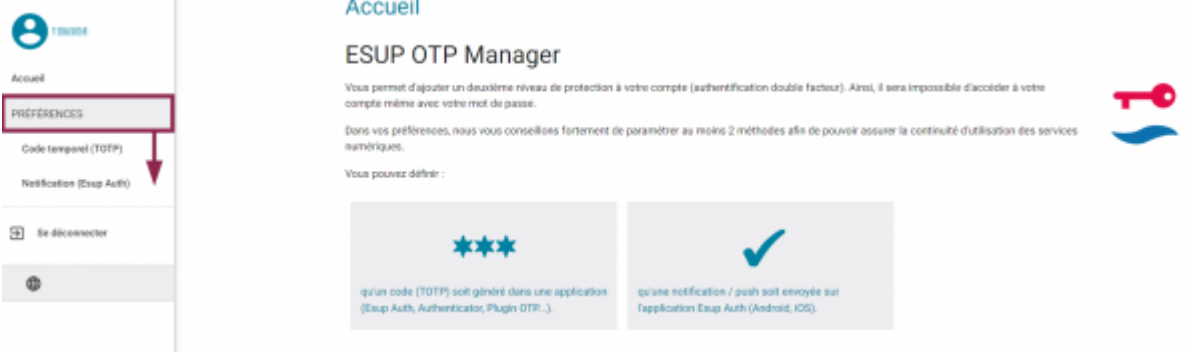

Cliquez sur **Notification (Esup Auth)**

Last update: 2024/03/20 17:45 outils:securite\_et\_reglementation:esup\_otp:ios\_utiliser\_le\_smartphone\_pour\_s\_authentifier https://www.uphf.fr/wiki/doku.php/outils/securite\_et\_reglementation/esup\_otp/ios\_utiliser\_le\_smartphone\_pour\_s\_authentifier

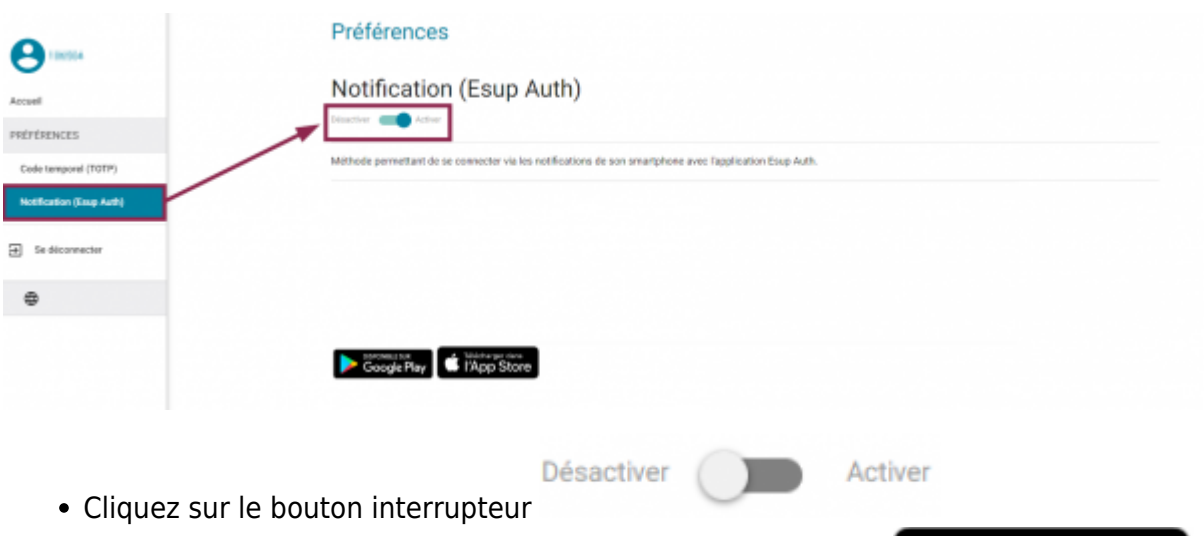

- Téléchargez l'application **Esup Auth** sur votre smartphone :
- Ouvrez l'application et appuyez sur l'icône de menu latéral en haut à gauche

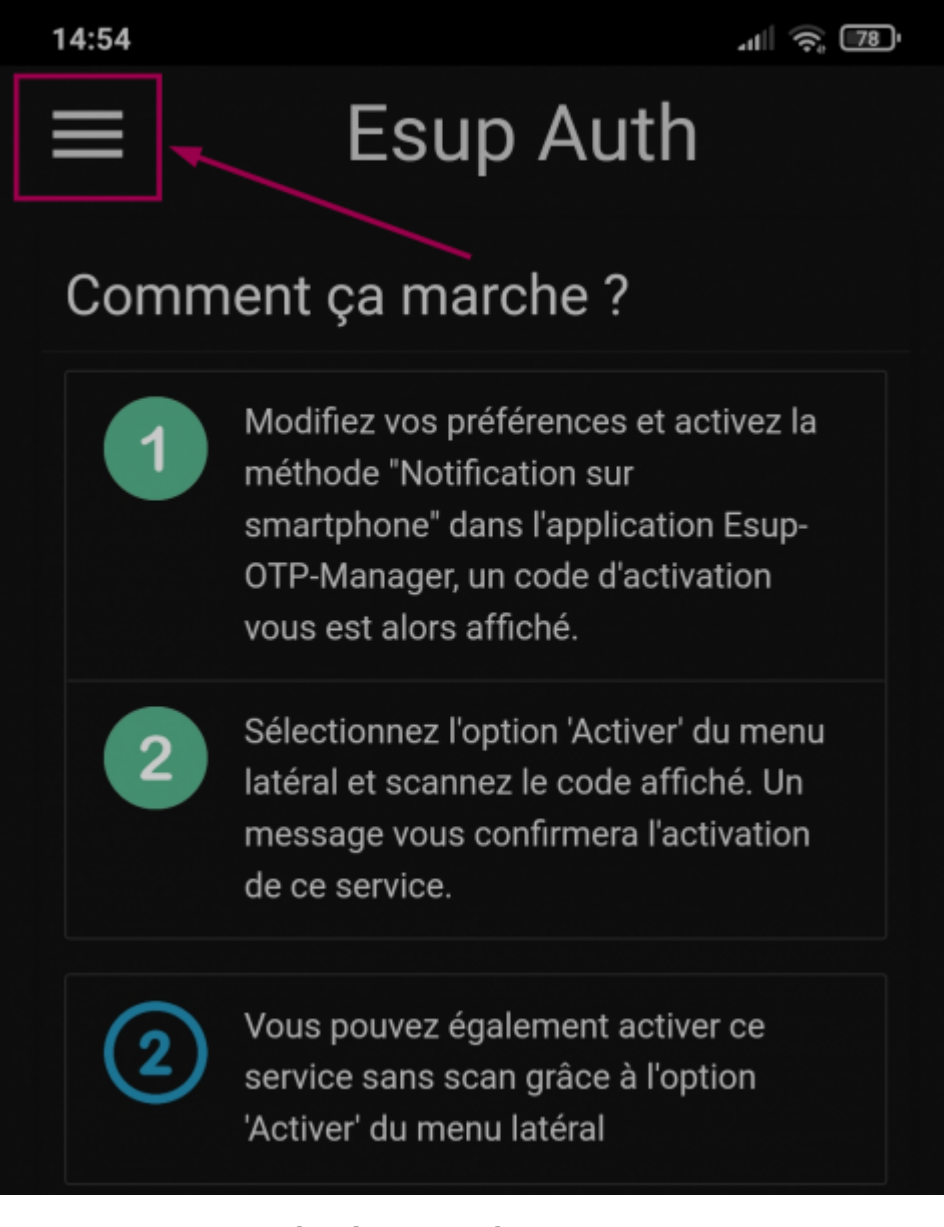

#### Appuyez sur **Activation QRcode**

Télécharger dans<br>
I'App Store

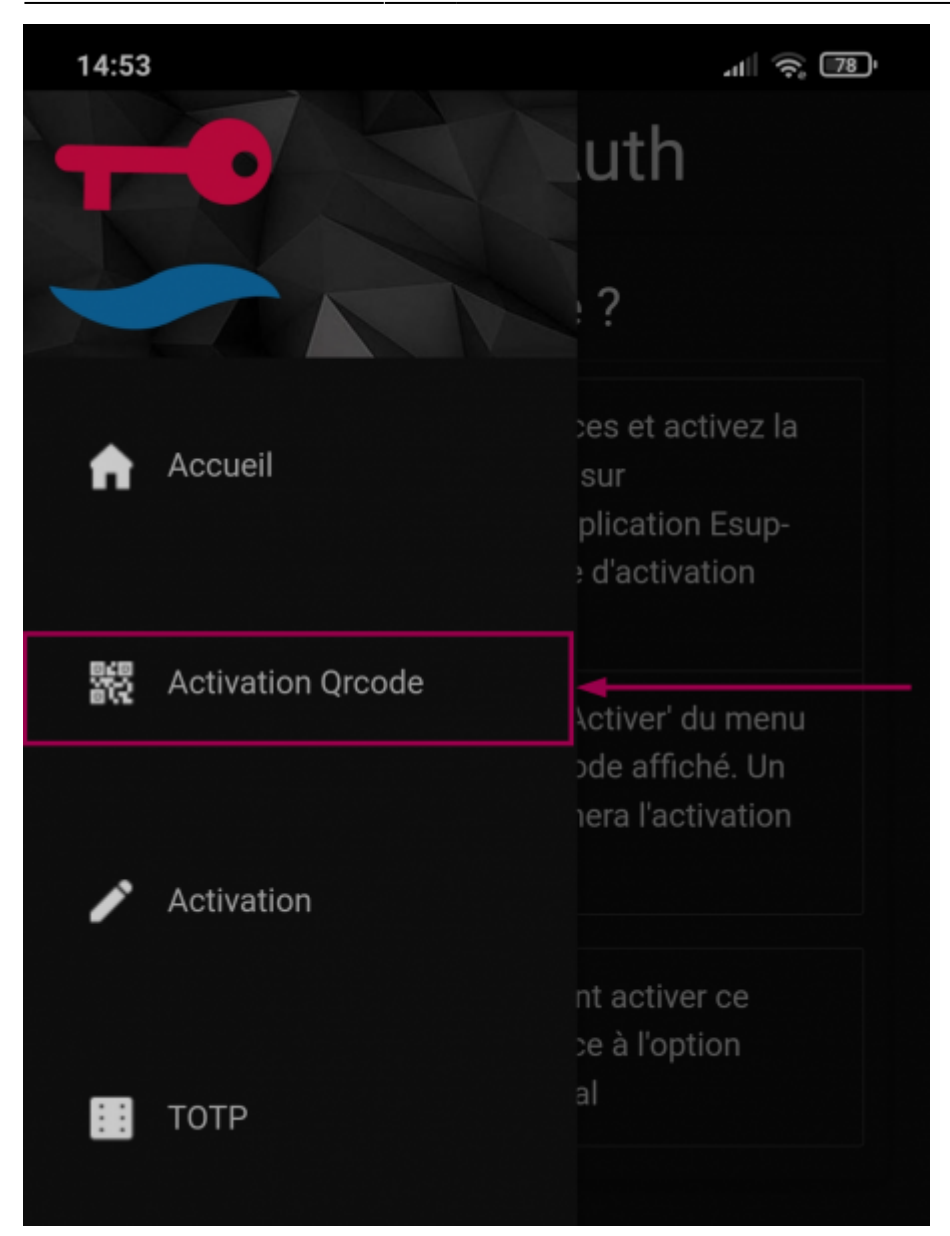

- Appuyez sur **Autoriser** pour autoriser l'appareil photo à scanner le QR code
- Scannez le **QR code** de la page **ESUP OTP**

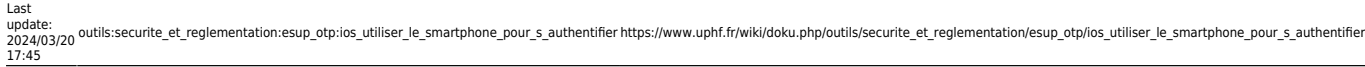

#### Préférences

# Notification Désactiver  $\overline{)}$  Activer Méthode permettant de se connecter via les notifications de son smartphone avec l'application Esup Auth Veuillez scannez ce code dans l'application smartphone Esup Auth Si votre smartphone ne dispose pas d'un appreil photo fonctionnel ou que vous épprouvez des difficultés à scanner le code précédent. Allez dans le menu "Paramètres" puis cliquer sur "Activation sans scan". Entrez votre nom de compte : Entrez le code d'activation : Entrez l'adresse : https://mfa-api.uphf.fr/ Puis cliquez sur 'Ok'

La page enregistre alors votre portable

#### Préférences

#### Notification (Esup Auth)

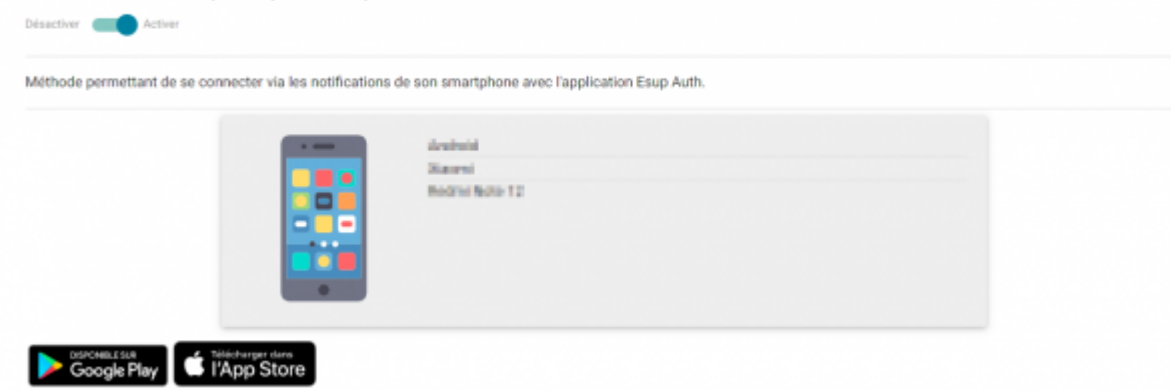

### **S'authentifier avec le smartphone**

• Rendez-vous sur<https://cas.uphf.fr/check-mfa>

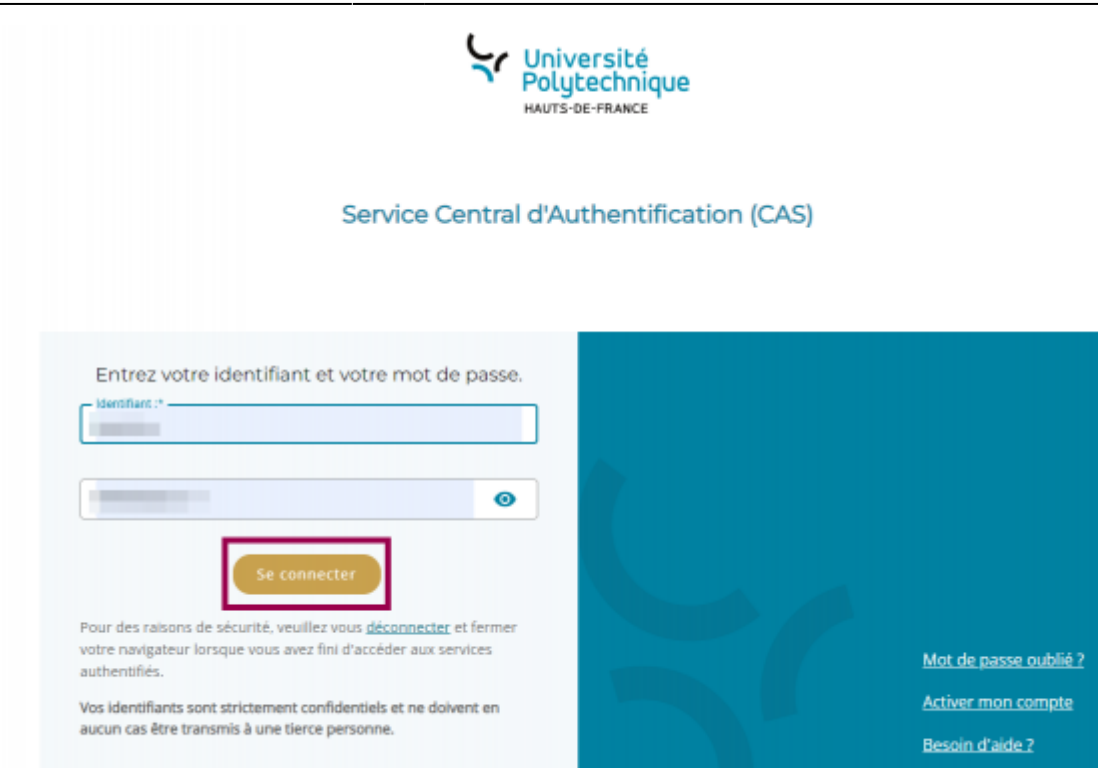

Entrez votre **Identifiant**, votre **Mot de passe** et cliquez sur le bouton **Se connecter** Une page s'affiche alors pour vous enjoindre à consulter votre smartphone.

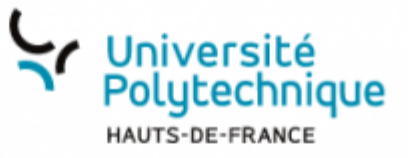

## **Service Central d'Authentification (CAS)**

Connexion

En attente de la validation par téléphone

Afficher les autres méthodes

- Appuyez sur la notification de l'application **Esup Auth**
- Appuyez sur le bouton **Accepter**

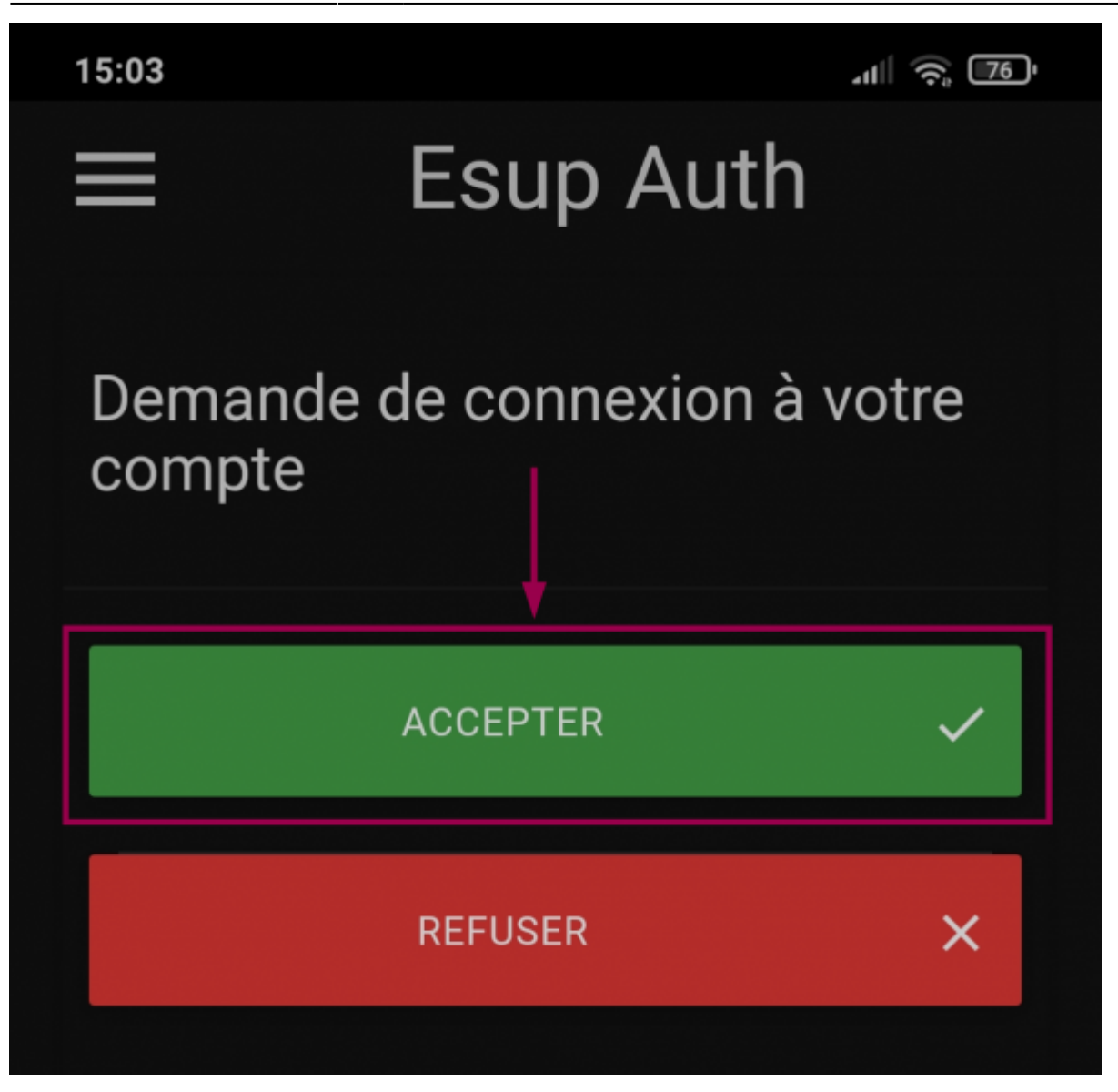

**Voila**, c'est fait, vous êtes authentifié

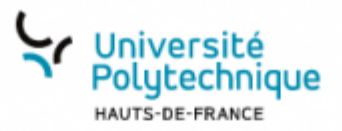

### **Succès**

Votre authentification par OTP est un succès.

Ceci signifie que vous pouvez vous connecter aux services requérant une authentification à double facteur, notamment Edu VPN.

From: <https://www.uphf.fr/wiki/>- **Espace de Documentation**

Permanent link: **[https://www.uphf.fr/wiki/doku.php/outils/securite\\_et\\_reglementation/esup\\_otp/ios\\_utiliser\\_le\\_smartphone\\_pour\\_s\\_authentifier](https://www.uphf.fr/wiki/doku.php/outils/securite_et_reglementation/esup_otp/ios_utiliser_le_smartphone_pour_s_authentifier)**

Last update: **2024/03/20 17:45**

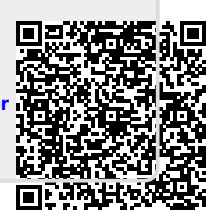